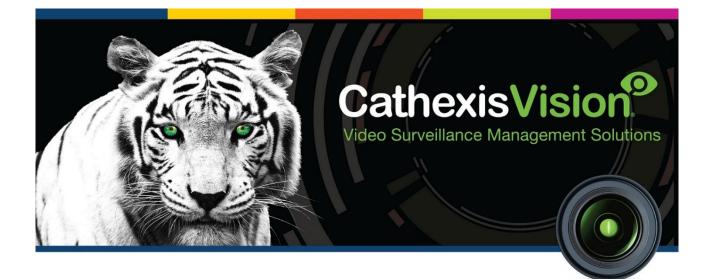

# Risco ProSYS Alarm Panel RP512M Integration App-note

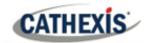

# Contents

| 1. Introduction                                                                                                    | . 4                                                |
|----------------------------------------------------------------------------------------------------|----------------------------------------------------|
| 1.1 Requirements                                                                                                    | . 4                                                |
| 1.1.1 General Requirements                                                                                                    | . 4                                                |
| 1.1.2 License Requirements                                                                                                    | . 4                                                |
| 1.2 Integration Components                                                                                                    | . 5                                                |
| 1.3 Features and Abilities                                                                                                    | . 5                                                |
| 1.3.1 Integration Objects                                                                                                    | . 5                                                |
| 2. Device Addition and Configuration                                                                                                 | . 7                                                |
| 2.1 Add a New Device in CathexisVision                                                                                               | . 7                                                |
| 2.1.1 The Integration Panel                                                                                                    | . 7                                                |
| 2.1.2 Device Addition                                                                                                    | . 8                                                |
| 3. Configuration Section                                                                                                    | . 9                                                |
| 3.1 Object Configuration Tab                                                                                                    | . 9                                                |
| 3.1.1 Object Configuration Buttons                                                                                                   | . 9                                                |
| 3.1.2 Object Configuration Right-click Options                                                                                       | . 9                                                |
| 3.1.3 Edit Object                                                                                                    | 10                                                 |
| 3.1.4 Risco System Default General Settings                                                                                          | 11                                                 |
| 3.2 Objects Properties Tab                                                                                                    | 12                                                 |
| 3.2.1 Output Object Properties                                                                                                    | 12                                                 |
| 3.2.2 Partition Object Properties                                                                                                    | 13                                                 |
|                                                                                                    |                                                    |
| 3.2.3 Zone Object Properties                                                                                                    | 13                                                 |
| 3.2.3 Zone Object Properties                                                                                                    |                                                    |
|                                                                                                    | 13                                                 |
| 3.3 Device Events Tab                                                                                                    | 13<br>14                                           |
| 3.3 Device Events Tab<br>3.4 Groups Tab                                                                                              | 13<br>14<br>14                                     |
| 3.3 Device Events Tab<br>3.4 Groups Tab<br>3.4.1 Create a Group                                                                      | 13<br>14<br>14<br>15                               |
| <ul> <li>3.3 Device Events Tab</li> <li>3.4 Groups Tab</li> <li>3.4.1 Create a Group</li> <li>3.4.2 Add or Remove Objects</li> </ul> | 13<br>14<br>14<br>15<br>15                         |
| <ul> <li>3.3 Device Events Tab</li> <li>3.4 Groups Tab</li> <li>3.4.1 Create a Group</li></ul>                                       | 13<br>14<br>14<br>15<br>15                         |
| <ul> <li>3.3 Device Events Tab</li></ul>                                                                                             | 13<br>14<br>14<br>15<br>15<br>15                   |
| <ul> <li>3.3 Device Events Tab</li></ul>                                                                                             | 13<br>14<br>14<br>15<br>15<br>18<br>18             |
| <ul> <li>3.3 Device Events Tab</li></ul>                                                                                             | 13<br>14<br>14<br>15<br>15<br>18<br>18<br>18       |
| 3.3 Device Events Tab                                                                                                    | 13<br>14<br>15<br>15<br>15<br>18<br>18<br>19<br>20 |

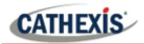

| 5. Events                           |    |
|-------------------------------------|----|
| 5.1 Event Window                    |    |
| 5.2 Creating an Event               |    |
| 5.3 Triggers Tab                    |    |
| 5.3.1 Set the Device as the Trigger |    |
| 5.3.2 While/When and Any/All        | 25 |
| 5.3.3 Trigger Types (Trigger Using) | 25 |
| 5.3.4 Define the Trigger            |    |
| 5.4 Actions Tab                     |    |
| 5.4.1 New Action                    |    |
| 6. Conclusion                       |    |

While Cathexis has made every effort to ensure the accuracy of this document, there is no guarantee of accuracy, neither explicit nor implied. Specifications are subject to change without notice.

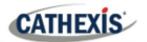

## **1. Introduction**

This document will detail the integration of the Risco ProSYS Alarm Panel (RP512M) with the CathexisVision software. Functionally this integration will entail the triggering of standard CathexisVision Events, based on the triggers from the Risco device.

**Note**: For information regarding the regular operation of a Risco device, please consult the relevant manufacturer's documentation.

There is a General Integration section in the main *CathexisVision Setup Manual*. It contains information about creating an integration database, as well as a general introduction to the Integration Panel. **Read over this section.** 

#### **1.1 Requirements**

#### **1.1.1 General Requirements**

- CathexisVision 2018 Service Pack 4 and later.
- Hardware requirements in order to have a simultaneous connection to the NVR and the Risco Cloud:
  - Risco Panel version RP512M00000A.
  - IPC (LAN module) version RW1321P0000A-40.

**Note**: When using a serial port connection, CathexisVision is unable to detect the Risco device if the Controller or Communications channel has lost connection.

#### **1.1.2 License Requirements**

The Cathexis Risco integration license requirements are as follows:

| License   | Name                          | Description                                                                                                    |
|-----------|-------------------------------|----------------------------------------------------------------------------------------------------|
| CALM-2000 | CathexisVision alarm license. | This license is the "base" license to integrate with an<br>alarm panel. It is applied to the server to which the<br>alarm panel is connected. It will allow for the<br>connection of a single alarm panel. |

**Note**: In this integration, individual alarm panels will require a license for each panel.

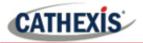

#### A NOTE ON CAMERA CHANNELS

The CathexisVision software packages have **limits on camera channels**. A multi-sensor camera is physically a single device (camera) but it requires a camera channel for each one of the internal cameras. The same applies to an encoder: a 16-channel encoder will account for 16 camera channels on the CathexisVision software, even though it is a single device. Even when a camera or device only uses a single IP license, the camera channel limit will still apply.

## **1.2 Integration Components**

All CathexisVision integrations have two component levels: **Device** and **Object**.

- **Device** The device is CathexisVision software's interface, which handles all the interaction between CathexisVision and the integrated hardware. When an integration is added to the CathexisVision system, a device is added. The messages received from the device are called Device Events.
- **Objects** Objects are the individual pieces of hardware that comprise the integration. There may be multiple "object types" under the objects group. For example, the main controller and door nodes of an access control system are both objects. They are different types of objects.

#### **1.3 Features and Abilities**

CathexisVision connects to the Risco alarm panel via a TCP connection. An IP add-on module is necessary to give the Risco device the necessary Ethernet port.

This Risco system can have up to 8 partitions and either 32 or 50 zones, depending on the hardware.

#### **1.3.1 Integration Objects**

| Object Type |                      | Abilities                                                                                                    |
|-------------|----------------------|----------------------------------------------------------------------------------------------------|
| General     |                      | <ul> <li>This integration has three object types: System, Partition and Zone.</li> <li>Objects may be linked to cameras to associate device events with video footage.</li> <li>System objects store overview information about the device.</li> </ul> |
| System      | <b>Object States</b> | <ul><li>Bypassed.</li><li>Troubled.</li></ul>                                                                                                    |
| Partition   | Object States        | <ul><li>Not ready.</li><li>Arm.</li></ul>                                                                                                    |

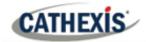

|        |                      | Home stay.    |
|--------|----------------------|---------------|
|        |                      | Ready to Arm. |
|        |                      | • Armed.      |
|        |                      | Alarmed.      |
| Zone   | <b>Object States</b> | • Bypassed.   |
|        |                      | • Troubled.   |
|        |                      | • Tampered.   |
| Output | <b>Object states</b> | • Clear.      |
| Catput | Output Object states | • Set.        |

#### **USEFUL LINKS**

To view **tutorial videos** on CathexisVision setup, visit <u>https://cathexisvideo.com/resources/videos</u> Find answers to Cathexis **Frequently Asked Questions**: <u>https://cathexis.crisp.help/en/?1557129162258</u>

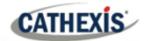

# 2. Device Addition and Configuration

This section will detail the procedure for setting up the two systems to communicate with each other effectively.

## 2.1 Add a New Device in CathexisVision

Integrations are added on a server-by-server basis. They are managed in the Integration Devices panel, under the **Setup Tab** of the servers to which they are added.

#### **2.1.1 The Integration Panel**

To get to the Integration Panel, follow this path: Site / Open tab / Setup / Configuration icon / Server / Integration devices.

| Site         Tools         Settings         Help           Open tab         Image: Comparison of the set of the set of the s | → 💽 | ÷ | Servers                            | → | Integration devices |
|----------------------------------------------------------------------------------------------------|-----|---|------------------------------------|---|---------------------|
| Change login Setup                                                                                                    |     |   | . Office Server - Windows (MASTER) |   |                     |

There are two sections in the Integration Panel:

- 1. The **Devices** list shows the integration devices attached to the integration database.
- 2. The **Configuration** section enables editing/reviewing the device selected in the **Devices** section.

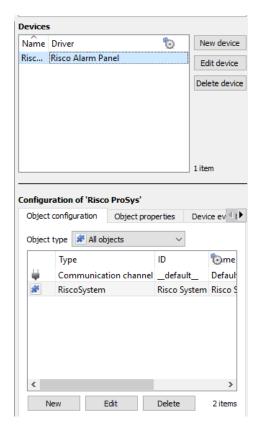

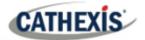

#### 2.1.2 Device Addition

New device

- 1. Once in the Integration Panel, click on the **New device** button, in the Devices section. This will open the addition dialogue.
- 2. Select Risco Alarm Panel driver from the list.

Configure the device

 Name
 Risco System

 Connection

 IP address
 192.168.331.15

 Port
 10001

- 3. Give the device a descriptive name.
- 4. Enter in the IP address of the Risco panel.
- 5. Enter in the **port number** of the Risco panel.

Once added, the device objects and information should populate automatically.

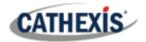

# **3. Configuration Section**

The configuration section is divided up into a number of tabs. These tabs are: **Object configuration**, **Object properties**, **Device events**, **Groups**, and **General**.

## **3.1 Object Configuration Tab**

The object configuration tab is where all the individual objects that comprise the integration may be viewed.

The Risco device has three object types Partition, System and Zone.

| Objec | t configuration Object | t properties | Device events | Groups  | General |
|-------|------------------------|--------------|---------------|---------|---------|
| Objec | t type 🕼 All objects   | *            |               |         |         |
| *     | Туре                   | ID           | Name          | Cameras | Groups  |
| *     | Partition              | Partition 1  | Partition 1   |         |         |
| *     | RiscoSystem            | RiscoSystem  | Risco System  |         |         |
| *     | Zone                   | Zone 1       | Zone 1        |         |         |
|       | Zone                   | Zone 2       | Zone 2        |         |         |
| *     | Zone                   | Zone 3       | Zone 3        |         |         |
| *     | Zone                   | Zone 4       | Zone 4        |         |         |
| *     | Zone                   | Zone 5       | Zone 5        |         |         |
| *     | Zone                   | Zone 6       | Zone 6        |         |         |
| *     | Zone                   | Zone 7       | Zone 7        |         |         |
| *     | Zone                   | Zone 8       | Zone 8        |         |         |
| 4     | Communication channel  |              | Default       |         |         |

#### **3.1.1 Object Configuration Buttons**

| New    |
|--------|
| Edit   |
| Delete |

Click **New** to add a new object.

Click Edit to change an existing object.

Click **Delete** to remove an existing object from the CathexisVision configuration.

#### 3.1.2 Object Configuration Right-click Options

| N | lew       |
|---|-----------|
| D | isable    |
| D | elete     |
| P | roperties |

New will open up the dialogue to add a new object.
Disable/Enable allows objects to be enabled/disabled manually.
Delete will permanently remove this object from the list.
Properties will open up the object properties. The object may be edited from here.
Specifically, assign cameras to this object, and define user access levels.

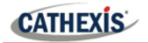

#### 3.1.3 Edit Object

Open object editing window by selecting object and clicking Edit button, or right-click Properties.

This window is where cameras are added to objects, overlays are configured, and access rights to the integration are added. These are dealt with in two tabs: **Cameras** and **Access**.

#### 3.1.3.1 Properties: Cameras

Adding a camera to an object will mean that whenever there is an event on that object, the recording from that camera will be related to the time and date of the object event, in the Integration database.

| <ul> <li>Edit object</li> </ul> |    |     | ×     |
|---------------------------------|----|-----|-------|
| Edit object                     |    |     | 8     |
| Edit object settings            |    |     | الحدق |
| Name Output 1                   |    |     |       |
| Cameras Access                  |    |     |       |
| Camera 1 📓 Dahua 5421 🔹 🧕       |    |     |       |
| Camera 2 🌆 Dahua 5421EP-Z 🔻 🧕   |    |     |       |
| Camera 3 📶 UNV IPC3235E 🔻 🧕     |    |     |       |
| Add camera                      |    |     |       |
|                                 |    |     |       |
|                                 |    |     |       |
|                                 |    |     |       |
|                                 |    |     |       |
| [                               | ОК | Can | cel   |
|                                 |    |     |       |

Add camera

To **add** a camera, click Add camera, and select the relevant camera from the dropdown menu.

To **delete** a camera, click the trash icon.

Note: If *continuous recording* is not set up on associated cameras, there is the risk of an object event triggering while the cameras are not recording. To record cameras only when an object triggers, set up **Events** that trigger a recording, when one of these objects is activated.

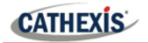

#### 3.1.3.2 Properties: Access

| Cameras   | Access        |              |                 |            |                         |
|-----------|---------------|--------------|-----------------|------------|-------------------------|
| 🔽 Use the | e default acc | ess rights f | or 'WeighBridge | e' objects | onfigure default access |
| View      |               | Level 1      | Level 2         | Level 3    | Level 4                 |
|           | I             | Level 5      | Level 6         | Level 7    | Level 8                 |
|           | 1             | Level 9      | Level 10        | Level 11   | Level 12                |

Access can be used to protect sensitive objects, by only allowing certain user levels access to them.

Under **View**, the access levels can be set.

**Note**: If **Use default access rights** is checked, make sure that those default rights have been correctly defined. Click on **Configure default access** to do this.

#### 3.1.4 Risco System Default General Settings

| Configuration of 'Risco ProSys' |                   |               |  |  |  |  |  |
|---------------------------------|-------------------|---------------|--|--|--|--|--|
| Object configuration            | Object properties | Device events |  |  |  |  |  |
| Object type 💰 RiscoSystem 🗸 🤌   |                   |               |  |  |  |  |  |
| ID Name Cameras Object groups 🐑 |                   |               |  |  |  |  |  |
| Risco System Risco System       |                   |               |  |  |  |  |  |
|                                 |                   |               |  |  |  |  |  |

To configure general system settings for the Risco system, select the RiscoSystem object from the dropdown menu and click the settings icon.

| It settings ? ×                   |
|-----------------------------------|
| d.                                |
| partitions 4 🖨                    |
| zones 8 🜩                         |
| outputs 0 🖨                       |
| Auto-detect ${\scriptstyle \lor}$ |
|                                   |
| OK Cancel                         |
| Auto-detect V                     |

Select the number of **partitions**, **zones** and **outputs** on the panel.

Configuring these settings allows the device objects to populate automatically without the user needing to trigger the objects as the device cannot be queried by CathexisVision.

Select the **panel type** from the dropdown menu. This is critical as the ProSYS and LightSYS panels offer different arm/disarm commands.

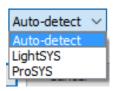

The panel type drop-down menu will show the following options.

**Auto-detect** checks for the panel version number and determines whether it is a ProSYS panel or not.

LightSYS will force the integration to use LightSYS commands.

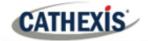

**ProSYS** will force the integration to use ProSYS commands.

Click an option to select.

## **3.2 Objects Properties Tab**

The Object properties tab allows objects to be viewed, sorted by type.

In the case of the Risco device there are the options to view by **Zone, Communication channel, Output, Partition,** and **RiscoSystem.** 

| Object configura | tion | Object pr | operties | Device events | Groups | General |       |
|------------------|------|-----------|----------|---------------|--------|---------|-------|
| Object type 🚺    | Zone |           | *        | ĺ             |        |         |       |
| Name             | Arn  | ned       | Alarm    | Bypass        | ed     | Trouble | Tampe |
| Zone 1           | ×    | 3         | *        | ×             |        | ×       | *     |
| Zone 2           | 8    | 3         | *        | *             |        | ×       | *     |
| Zone 3           | ~    | 2         | 28       | *             |        | ×       | ×     |
| Zone 4           | ~    | 2         | 2        | *             |        | ×       | *     |
| Zone 5           | ×    | \$        | *        | *             |        | ×       | *     |
| Zone 6           | 8    | 8         | *        | *             |        | *       | *     |
| Zone 7           | 8    | \$        | ×        | *             |        | ×       | ×     |
| Zone 8           | 8    | 2         | *        | *             |        | ×       | *     |

#### **3.2.1 Output Object Properties**

#### Note:

- 1. An output that is configured to pulse will always be displayed as **Clear**, even while it is set.
- 2. In order to control an output, the output must be configured to "Follow" "Code". For testing, it is recommended to set the output to "Latch N/O" so the actual change can be observed.

| Object type | e 💌 Out | tput |   |
|-------------|---------|------|---|
| Name        | State   |      | 1 |
| Output 1    | Clear   | Set  |   |
| Output 2    | Clear   |      |   |

Right clicking on an Output will give the user the options to **Set, and Clear.** 

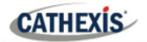

#### **3.2.2 Partition Object Properties**

| Partition 1 | Ready to Arm | ×           | 4 |
|-------------|--------------|-------------|---|
|             |              | Arm-Away    |   |
|             |              | Arm Group A |   |
|             |              | Arm Group B |   |
|             |              | Arm Group C |   |
|             |              | Arm Group D |   |
|             |              | Arm-Stay    |   |
|             |              | Disarm      |   |

Right clicking on a partition will give the user the options to **Arm-away, Arm Group, Arm-stay,** and **Disarm.** 

## **3.2.3 Zone Object Properties**

| Name   | Armed  |
|--------|--------|
| Zone 1 | 8      |
| Zone 2 | Bypass |
|        |        |

Right-clicking on a zone gives the user the option to **Bypass** that zone.

#### **3.3 Device Events Tab**

The Device events tab lists real-time events happening on this device. Installers can ensure that the integration is functioning, and monitor the Events happening on site.

| onfiguration of 'Risco Alarm Panel' |                     |      |            |        |         |                              |
|-------------------------------------|---------------------|------|------------|--------|---------|------------------------------|
| Object configuration                | Object properties   | Dev  | ice events | Groups | General |                              |
| All events                          | •                   |      |            |        |         |                              |
| Event type                          |                     |      |            |        |         |                              |
| Zone Message                        | 2015-09-10 09:59:45 | .849 | Zone 8     |        |         | Soak Test trouble cleared    |
| Zone Message                        | 2015-09-10 09:59:45 | .849 | Zone 8     |        |         | Communication trouble cleare |
| Zone Message                        | 2015-09-10 09:59:45 | .849 | Zone 8     |        |         | Enable                       |
| Zone Message                        | 2015-09-10 09:59:45 | .849 | Zone 8     |        |         | Low Battery trouble cleared  |
| Zone Message                        | 2015-09-10 09:59:45 | .849 | Zone 8     |        |         | Lost cleared                 |
| Zone Message                        | 2015-09-10 09:59:45 | .849 | Zone 8     |        |         | Trouble cleared              |

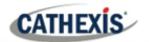

## **3.4 Groups Tab**

Groups of the same type of object can be created.

| nfiguration of 'i          | risco panel'         |               |        |            |           |                |   |
|----------------------------|----------------------|---------------|--------|------------|-----------|----------------|---|
| Object configuration       | on Object properties | Device events | Groups | General    |           |                |   |
| Group 🗱 Risco I            | Zone Group 🔻 🎦       | 2             |        |            |           |                |   |
| Available objec            | ts                   |               |        | Objects ir | 'Risco Zo | ne Group' grou | p |
|                            | ~                    |               |        |            |           | ~              |   |
| Name                       |                      |               | ^      | Name       |           |                |   |
| Zone 1                     |                      |               |        | Name       |           |                |   |
|                            |                      |               | Î      | Name       |           |                |   |
| Zone 1                     |                      |               | •      | Name       |           |                |   |
| Zone 1<br>Zone 2           |                      |               |        | Name       |           |                |   |
| Zone 1<br>Zone 2<br>Zone 3 |                      |               | •      | Name       |           |                |   |

**Tip**: This is useful when setting up events, because events can be triggered by an object group. (E.g. a group will trigger an event if any of the doors in that group are triggered.)

#### 3.4.1 Create a Group

- To **create** a group, click on this icon.
- To **edit** a group, click on this icon.
- To **delete** a group, click on this icon.

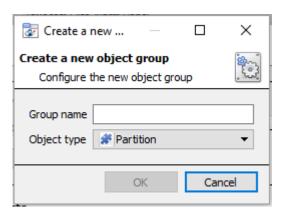

Give the group a descriptive Group name.

Click on the drop-down menu to select the **Object type** to be grouped.

**Note**: Once a group has been created, the object type of the group cannot be edited.

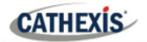

#### 3.4.2 Add or Remove Objects

| panel'            |               |                                 |                                        |                                                                                  |                                                                                                    |
|-------------------|---------------|---------------------------------|----------------------------------------|----------------------------------------------------------------------------------|----------------------------------------------------------------------------------------------------|
| Object properties | Device events | Groups                          | General                                |                                                                                  |                                                                                                    |
| Group 🔻 🎦         | 2             |                                 |                                        |                                                                                  |                                                                                                    |
|                   |               |                                 | Objects in 'Risc                       | zo Zone Group' group                                                             |                                                                                                    |
| ~                 |               | ^                               | Name                                   | ~                                                                                |                                                                                                    |
|                   |               |                                 |                                        |                                                                                  |                                                                                                    |
|                   |               |                                 |                                        |                                                                                  |                                                                                                    |
|                   |               |                                 |                                        |                                                                                  |                                                                                                    |
|                   |               |                                 |                                        |                                                                                  |                                                                                                    |
|                   |               |                                 |                                        |                                                                                  |                                                                                                    |
|                   |               |                                 |                                        |                                                                                  |                                                                                                    |
|                   | : Group 🔻 🎦   | Object properties Device events | Object properties Device events Groups | Object properties Device events Groups General Group Group Objects in 'Risc Name | Object properties Device events Groups General Group Group Objects in 'Risco Zone Group' group Name Name |

A list of available objects will be displayed in the Available objects panel.

To **add** these objects to the group, select them and click on the right arrow.

To **remove** these objects from the group, select them and click on the left arrow.

**Note**: Multiple objects may be selected at a time.

#### **3.5 General Tab**

⇔

The General tab deals with the integration database.

Here, select a pre-created database, or configure a new database.

| Config ation of 'Risco Demo' |                      |                       |               |               |         |  |  |
|------------------------------|----------------------|-----------------------|---------------|---------------|---------|--|--|
|                              | Object configuration | Object properties     | Device events | Object groups | General |  |  |
|                              | Integration database | select integration da | tabase 👸      |               |         |  |  |
|                              | Configure integra    | tion databases        |               |               |         |  |  |

**Note**: Each integrated device needs to be attached to an integration database. Without setting up/adding a database here, the integration will not function properly within the CathexisVision system.

#### 3.5.1 Configure a New Database

The first time an integration database is added, the general integration database will need to be **initialised**. Thereafter, a database for a specific integration can be **created**.

E Configure integration databases

If an integration database has not yet been created, click the **Configure integration databases** button from the General tab. This opens the integration database setup.

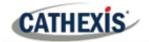

#### 3.5.1.1 Initialise the Integration Database

| 🚡 Integration dat | tabase setup                    |
|-------------------|---------------------------------|
| Virtual 5043a     | Initialise integration database |
|                   | Connected to unit Virtual 5043a |
|                   | Close                           |

| Partition                                    | C:\(C:\) | - |
|----------------------------------------------|----------|---|
| Total space available                        | 8134 MB  |   |
| Disk space allocated to integration database | 1000MB   | - |

Select the unit the database will be added to from the list on the left.

Click Initialise integration database.

Initialise integration database

Choose the partition on which the database will be created.

Select disk space allocation.

#### 3.5.1.2 Add a New Devices Database

After initialisation, the database can be added to the integration.

Configure integration databases

To create a new database, click the Configure integration databases button from the General tab.

New

Click the New button at the bottom of the **Integration database setup** window.

| Oreate databas     | ?                         | $\times$ |      |
|--------------------|---------------------------|----------|------|
| Database name      | Risco DB                  |          |      |
| Size (Max: 100 MB) | 100 MB                    |          | -    |
| Driver             | Risco Alarm Panel (2.2.2) |          | •    |
|                    | ОК                        | Car      | ncel |

Give the Integration database a descriptive **Database Name**. E.g. Risco Integration database.

Allocate a **Size** to the new device database.

Choose the device **Driver** (for ProSYS, **Risco Alarm Panel 2.2.2**), and click on OK to create the database.

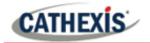

#### 3.5.1.3 Select the Risco Integration Database

| Integration database                        | select integration database 휞 |
|---------------------------------------------|-------------------------------|
| 😺 Integration databa                        | ise 📃 🗖 💌                     |
| Integration databas<br>Select integration d |                               |
| Integration database                        | Risco MDB                     |
|                                             | OK Cancel                     |

From the General tab, **click** the gear icon 🕲.

In the dialogue that appears, **select** the relevant integration database.

Only databases which relate to the device being added should appear.

**Note**: The information on setting up an integration database may be found in the **Integration Devices General Settings** section of the *CathexisVision Setup Manual*.

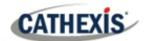

## 4. Database

The Databases tab allows the user to navigate to the databased entries, for each individual database. In the Databases tab, each database is presented as a table. It has built in filters, and the ability to navigate by timestamp. If a database entry has an associated recording, this recording can be launched from within the Databases tab.

Most integrations will have a different database presentation, and unique filters, due to the different parameters sent to CathexisVision by the integrated device.

| View All  view sorted by Time  view |            |                     |           |        |        |       |  |  |
|-------------------------------------|------------|---------------------|-----------|--------|--------|-------|--|--|
| Time                                | Event Type | Description         | Partition | Zone   | Output | Links |  |  |
| 2018-12-22 17:36:44                 | Zone       | Open (Trip)         |           | Zone 2 |        |       |  |  |
| 2018-12-22 22:47:04                 | Zone       | Open (Trip) cleared |           | Zone 4 |        |       |  |  |
| 2018-12-23 00:23:44                 | Zone       | Open (Trip)         |           | Zone 4 |        |       |  |  |
| 2018-12-23 05:19:11                 | Zone       | Open (Trip) cleared |           | Zone 4 |        |       |  |  |
| 2018-12-23 05:57:03                 | Zone       | Open (Trip)         |           | Zone 4 |        |       |  |  |
| 2018-12-23 05:57:04                 | Zone       | Open (Trip) cleared |           | Zone 4 |        |       |  |  |
| 2018-12-23 05:57:13                 | Zone       | Open (Trip)         |           | Zone 4 |        |       |  |  |
| 2018-12-23 05:58:08                 | Zone       | Open (Trip) cleared |           | Zone 4 |        |       |  |  |
|                                     |            |                     |           |        |        |       |  |  |

The Risco database is information rich. This is an example of some of the information that is included.

## 4.1 Navigate to the Database

To view information stored in the Integration, first navigate to the Databases Tab.

| Site Tools Settings Help | <b>57</b> 0 |
|--------------------------|-------------|
| Copen tab                | Cameras     |
| 🚷 Close site's tabs      | Databases   |
|                          |             |

Follow the path on the left: Site / Open tab / Databases.

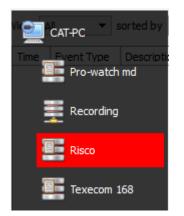

**Select** the **Risco** integration database from the database panel that opens on the left-hand side.

The databases are ordered under the NVRs that they are attached to.

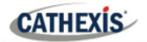

## 4.2 Database Interface

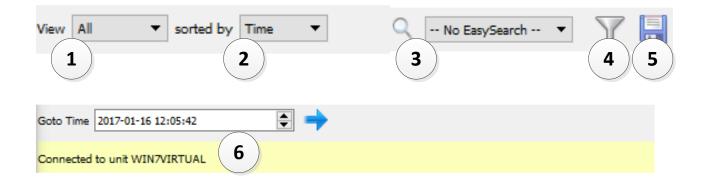

| (1) View                 | Change the way that the database is presented. Some integration databases have multiple view options. The Risco database has <b>All, Partition, Zone</b> and <b>Info</b> options. |
|--------------------------|----------------------------------------------------------------------------------------------------|
| <sup>2</sup> Sorted By   | Sort the Events based on the following parameter: Time.                                                                                                    |
| <sup>3</sup> Easy Search | The easy search option allows quick searching of the database within one of the following options: <b>Partition, Zone</b> and <b>Description.</b>                                 |
| (4) Filter T             | Filter offers a more advanced manner of sorting information in the Integration Database table.                                                                                    |
|                          | Once the filters dialogue is open, the following options are available:                                                                                                    |
|                          | 1. To <b>enable</b> filters, check this box: I Enable filters                                                                                                    |
|                          | <ol> <li>To add a new filter, click on 6.</li> <li>The filter icon 7 will change to 6 when filters are active.</li> </ol>                                                         |
|                          |                                                                                                    |
|                          | 3. To <b>delete</b> an added filter, click on <b>P</b> .                                                                                                    |
|                          | A <b>Time range,</b> within which the search will be conducted, may also be set.                                                                                                  |
|                          | To set a <b>Time range</b> , click on the blue hyperlinked text which specifies time (e.g.,                                                                                       |
|                          | in the Week to date                                                                                                    |
|                          | This will bring up the following dialogue box, where the time range can be defined:                                                                                               |
|                          | Time range is                                                                                                    |
|                          | Preset     WeekToDate     T                                                                                                    |
|                          |                                                                                                    |
|                          | Previous 1 🕆 Hours 🔻                                                                                                    |
|                          | Period of     1 $\checkmark$ Hours $\checkmark$ from     00h00 $\checkmark$ 14 $\checkmark$ March $\checkmark$ 2016 $\checkmark$                                                  |
|                          | OK Cancel                                                                                                    |
|                          |                                                                                                    |
|                          | Note:                                                                                                    |
|                          | 1. Multiple filters may be run simultaneously. Filters with the same parameters may be run more than once.                                                                        |
| 005 20100206 202         | 4 Mar. 2022                                                                                                    |

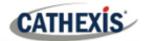

|                         | 2. To change a filter, click on the blue hyperlinked text.                                                                                                    |
|-------------------------|----------------------------------------------------------------------------------------------------|
| 5 Export                | Generate metadatabase reports in PDF or CSV format. See below.                                                                                                    |
| <sup>6</sup> Go to Time | <ul> <li>This navigates to a specific point in time, down to the second. To navigate to a timestamp set the time using the time and date boxes.</li> <li>Then click on the arrow icon.</li> </ul> |

## 4.2.1 Generate Metadatabase Reports

Click the save icon to open the Export window.

| • Export ? ×                                                                                                    | Select the <b>Period</b> to export, and enter the required |
|----------------------------------------------------------------------------------------------------|------------------------------------------------------------|
| Select the period to export                                                                                                    | details.                                                   |
| Preset         Quarter to date         ▼           ● Specific         From         1         →         January         2017         00         00         00         ↓           to         1         ↓         April         ▼         2017         00         ↓         00         ↓         00         ↓         00         ↓         ↓         ↓         ↓         ↓         ↓         ↓         ↓         ↓         ↓         ↓         ↓         ↓         ↓         ↓         ↓         ↓         ↓         ↓         ↓         ↓         ↓         ↓         ↓         ↓         ↓         ↓         ↓         ↓         ↓         ↓         ↓         ↓         ↓         ↓         ↓         ↓         ↓         ↓         ↓         ↓         ↓         ↓         ↓         ↓         ↓         ↓         ↓         ↓         ↓         ↓         ↓         ↓         ↓         ↓         ↓         ↓         ↓         ↓         ↓         ↓         ↓         ↓         ↓         ↓         ↓         ↓         ↓         ↓         ↓         ↓         ↓         ↓         ↓         ↓         ↓ | Click Next.                                                |
| Previous       1       →       Hours       ✓         Period of       1       →       Hours       ✓       I6       →       January       2017       →                                                                                                    |                                                            |
| Back Next                                                                                                    |                                                            |

| Export       | t                                                 |      | ?   | ×    |
|--------------|---------------------------------------------------|------|-----|------|
| Configure th | e report                                          |      |     |      |
| Format       | CSV                                               | •    |     |      |
| Filename     | C:/Program Files/CathexisVision Client/report.csv |      |     |      |
|              |                                                   |      |     |      |
|              |                                                   |      |     |      |
|              |                                                   |      |     |      |
|              |                                                   |      |     |      |
|              |                                                   |      |     |      |
|              |                                                   |      |     |      |
|              |                                                   | Back | Exp | port |
|              |                                                   |      |     |      |

Select the **Format** to export the report in; either CSV or PDF.

See below for the two options.

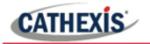

#### 4.2.1.1 Export CSV

| Configure the report |                                                   |   |  |  |  |  |
|----------------------|---------------------------------------------------|---|--|--|--|--|
| Format               | CSV                                               | - |  |  |  |  |
| Filename             | C:/Program Files/CathexisVision Client/report.csv |   |  |  |  |  |

Select CSV Format.

Edit the **Filename** by either entering it straight into text field (replacing **report.csv**).

Or, click the folder to choose a new save folder and filename.

#### 4.2.1.2 Export PDF

| Export                                            |                               | ?       | ×   |
|---------------------------------------------------|-------------------------------|---------|-----|
| Configure the report<br>Format PDF<br>Heading     |                               |         | •   |
| Orientation Portrait Filename C:/Program Files/Ca | ▼<br>athexisVision Client/rep | ort.pdf |     |
|                                                   | Back                          | Exp     | ort |

#### Select PDF Format.

Give the PDF a Heading.

Select either Landscape or Portrait **Orientation** of the PDF.

Edit the **Filename** by either entering it straight into text field (replacing **report.csv**).

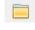

Or, click the folder icon to choose a new save folder and filename.

#### 4.2.2 Metadata

| Time                 | 2018-06-07<br>11:46:23 |
|----------------------|------------------------|
| Event Type           | Zone                   |
| Secondary<br>cameras | 3                      |
| Camera               | 2                      |

On the right-hand side of the database, metadata about the event entry is displayed.

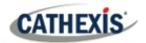

## 4.2.3 Viewing an Entry's Associated Recording

If cameras are attached to device objects in the Integration setup, and these cameras are set up to record continuously, each Integration database entry will have a corresponding recording. See the image below.

| e                                          | Event Type  | Description                                  | Partition                    | Zone    | Output | Links |
|--------------------------------------------|-------------|----------------------------------------------|------------------------------|---------|--------|-------|
| 19-02-14 15: 14:46                         | 6 Zone      | Open (Trip)                                  |                              | Zone 2  |        |       |
| 019-02-14 15:14:55                         | 5 Partition | Ready to Arm                                 | Partition 2                  | .J      |        |       |
| 2019-02-14 15:14:55                        | 5 Zone      | Open (Trip) deared                           |                              | Zone 2  | 6      |       |
| 019-02-14 15:15:11                         | 1 Zone      | Bypass                                       |                              | Zone 2  |        |       |
| 019-02-14 15:17:53                         | 3 Partition | Ready to Arm deared                          | Partition 20                 |         |        |       |
| 019-02-14 15:17:53                         |             | Open (Trip)                                  |                              | Zone 8  |        |       |
| 2019-02-14 15:17:55                        |             | Ready to Arm                                 | Partition 20                 |         |        |       |
| 019-02-14 15:17:55                         |             | Open (Trip) deared                           |                              | Zone 8  |        |       |
| 019-02-14 15:22:10                         |             | Low/No Battery Trouble                       |                              |         |        |       |
| 2019-02-14 15:22:20                        |             | Low/No Battery Trouble cleared               |                              |         |        |       |
| 019-02-14 15:23:23                         |             | Communication down                           |                              |         |        |       |
| 2019-02-14 15:23:35                        |             | Communication channel down                   |                              |         |        |       |
| 2019-02-14 15:26:19                        |             | Communication channel up                     |                              |         |        |       |
| 2019-02-14 15:26:35                        |             | Communication established                    |                              |         |        |       |
| 2019-02-14 15:26:35                        |             | Open (Trip) deared                           |                              | Zone 1  |        |       |
| 2019-02-14 15:26:35                        |             | Ready to Arm cleared                         | Partition 2                  | 20110-2 |        |       |
| 2019-02-14 15:26:35                        |             | Enable                                       | T di di di di L              | Zone 2  | 4      | eee   |
|                                            |             | Ready to Arm                                 | Partition 2                  | LOINC L |        |       |
| 0 19-02-14 15:27:01                        | 1 Zone      | Open (Trip)                                  | T GI G G G G T Z             | Zone 1  |        |       |
| 2019-02-14 15:27:12                        |             | Ready to Arm deared                          | Partition 2                  | zone i  |        |       |
| 2019-02-14 15:27:12                        |             | Ready to Arm deared                          | Partition 7                  |         |        |       |
| 2019-02-14 15:27:12                        |             | Ready to Arm cleared                         | Partition 10                 |         |        |       |
| 2019-02-14 15:27:12                        |             | Ready to Arm cleared                         | Partition 11                 |         |        |       |
| 2019-02-14 15:27:12                        |             | Ready to Arm cleared                         | Partition 12                 |         |        |       |
| 2019-02-14 15:27:12                        |             | Ready to Arm cleared<br>Ready to Arm cleared | Partition 12                 |         |        |       |
| 2019-02-14 15:27:12                        |             | Ready to Arm cleared                         | Partition 20                 |         |        |       |
| 2019-02-14 15:27:12                        |             | Open (Trip) deared                           | Par uuori 20                 | Zone 1  |        |       |
| 2019-02-14 15:27:12                        |             | Ready to Arm                                 | Partition 2                  | zone i  |        |       |
| 2019-02-14 15:27:14                        |             | Ready to Arm                                 | Partition 2<br>Partition 7   |         |        |       |
|                                            |             |                                              |                              |         |        |       |
| 2019-02-14 15:27:14<br>2019-02-14 15:27:14 |             | Ready to Arm                                 | Partition 10<br>Partition 11 |         |        |       |
|                                            |             | Ready to Arm                                 |                              |         |        |       |
| 2019-02-14 15:27:14                        |             | Ready to Arm                                 | Partition 12                 |         |        |       |
| 2019-02-14 15:27:14                        |             | Ready to Arm                                 | Partition 16                 |         |        |       |
| 2019-02-14 15:27:14                        |             | Ready to Arm                                 | Partition 20                 |         |        |       |
| 19-02-14 15:27:14                          | 4 Zone      | Open (Trip)                                  |                              | Zone 1  |        |       |

To view an associated recording, simply left-click on a database entry which has the camera icon in the Links column.

Then click **play** in the video player.

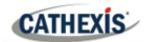

## **5. Events**

A CathexisVision event has a trigger, which causes an action. Set integrated devices to act as triggers, or as actions. This document will detail the Risco specific aspects of Events. There is a comprehensive guide to CathexisVision Events in the main setup manual.

Most of the data that CathexisVision receives from a device is presented in the Events interface. This is done in order to give the user a full range of options. As a result, some of the options presented in the interface may be *impractical* for being used as an event trigger, or action.

## **5.1 Event Window**

Events in CathexisVision are set up via the Event Window, which has four tabs.

- In the **General Tab**, an event is given a name, description, schedule and priority.
- In the **Triggers Tab** the trigger/s for the event is defined.
- In the **Actions Tab** the action/s which the event takes, is defined.
- In the **Resources Tab** the various site resources which can be used as part of an event are defined.

| 🔯 Risco Event                                                                                                    | _ |                       |
|----------------------------------------------------------------------------------------------------|---|-----------------------|
| Edit Event<br>Risco Event                                                                                                    |   | 233                   |
| General       Triggers       Actions       Resources         Use standard triggers       to trigger the event         Perfi       standard triggers       owing are true         trigger template       texecom elite168         risco panel       isco panel |   | New<br>Edit<br>Delete |
| Only trigger event when select input                                                                                                    |   |                       |
| OK                                                                                                    |   | Cancel                |

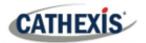

## 5.2 Creating an Event

To create an event using the Risco device, navigate to Events by following the sequence: **Open Tab / Setup** / **Servers / Master Server / Events**. This is shown below.

| Sit | e Tools Settings  | Help        |   |       |                  |   |          |
|-----|-------------------|-------------|---|-------|------------------|---|----------|
|     | Open tab 💦 🕨 🕨    | Cameras     |   |       | Servers 🔋        | , |          |
| 1   | Close site's tabs | 🗮 Databases | > | <br>7 |                  | > | 🎾 Events |
| 8   | Change login      | 🛞 Setup     |   |       | Windows (MASTER) |   |          |
|     | Cartting          |             | 1 |       |                  |   |          |

This will allow the user to enter the Events management area.

New

Once in Events management area, click the New icon at the bottom of the screen. This will open up the **New Event window**. Alternatively, right-click and select **New**.

#### **5.3 Triggers Tab**

A trigger is the user defined input that tells the event to start. The trigger causes the subsequent action (which the user will also define).

#### 5.3.1 Set the Device as the Trigger

| Use <u>risc</u> | <u>o pane/</u> to trigger the event |
|-----------------|-------------------------------------|
| Trigg           | standard triggers                   |
| <u>Starı</u>    | trigger template 🧧                  |
| Des             | texecom elite168                    |
|                 | risco panel                         |
| _               |                                     |

When creating a new event, the trigger type will default to: Use <u>standard triggers</u>.

To define what should trigger the event, **click on the hyperlink** after the word **"Use"**.

To set the Risco device as the trigger, **select the device name** (Risco) from the drop-down menu.

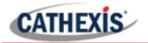

#### 5.3.2 While/When and Any/All

The user can choose the option to:

- start actions when any of the properties meet user-configured criteria, or any user-configured device events occur, or
- perform actions while any/all of the properties meet user-configured criteria.

| any of the properties meet the following criteria        |
|----------------------------------------------------------|
| any of the following device events occur                 |
| any of the properties meet the following criteria        |
| <u>all</u> of the properties meet the following criteria |
|                                                          |

Use <u>risco panel</u> to trigger the event Trigger using <u>any partition</u> <u>Start actions when</u> <u>any of the following device events occur</u>

To change these settings, click on the related blue hyperlinks, as shown in the image on the left.

#### 5.3.3 Trigger Types (Trigger Using)

It is useful to think of this as a master trigger type.

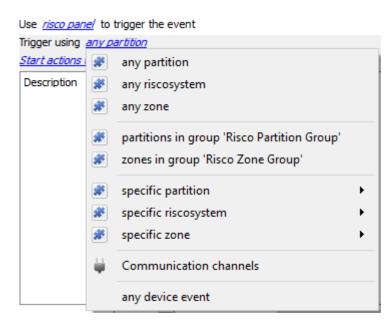

Any partition/system/zone will trigger when any of these objects sends the selected trigger.

**Object in group..**. If groups have been set up, objects in groups will appear here in this list.

**Communication channels** will trigger only on the Communication channels.

**Specific partition/riscosystem/zone** will trigger on an event from the specific object selected.

Any device event will trigger on any event that occurs on the device. Within the "any device event" setup the user may set "device event rules" which will constrain which device events will trigger the event.

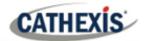

<u>Note for group triggers</u>: For an event to be databased under the name of a specific object, and not the name of the triggering group, modify the Description field in the **General tab** of the Event setup.

Click on the question mark icon to see a list of available descriptions.

| Horo is a Risco ovampla: | Description | \$msg_time | 8 |
|--------------------------|-------------|------------|---|
| Here is a Risco example: |             |            |   |

#### **5.3.4 Define the Trigger**

After selecting a master trigger type, add a trigger to the event. The following example is based on a user having selected "Trigger using **Any device event**".

New

Click on **New** in the Triggers tab. Clicking on New will bring up the **New device event** trigger dialogue box.

#### 5.3.4.1 New Device Event Trigger

| 🐷 New device event trigger                                  |    |          | ×   |
|-------------------------------------------------------------|----|----------|-----|
| New device event trigger                                    |    |          | 53  |
| Configure settings                                          |    |          | ~   |
| Event Info Message                                          |    |          |     |
| Schedule Always 🔻                                           |    |          |     |
| The event must also match <u>any</u> of the following rules |    | 1        | [   |
| Description                                                 |    | Nev      | /   |
|                                                             |    | Edit     | :   |
|                                                             |    | Delet    | te  |
|                                                             |    |          |     |
|                                                             |    |          |     |
|                                                             |    |          |     |
|                                                             |    | No items |     |
|                                                             | ОК | Can      | cel |

Choose the type of device Event that will be the trigger. Choose from the dropdown menu.

Choose a schedule.

Choose whether any, or angle constraints need to be fulfilled to set off a trigger.

To add/edit/delete a **Device event rule** (a constraint to the device event trigger) use the **New, Edit,** and **Delete** buttons on the right-hand side.

**Note**: Multiple constraints can be set. If constraints are not defined, every device event will trigger this event.

#### **New Device Event Rule**

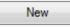

To configure a New device event rule, click on **New** in the New device event trigger window. This will bring up the New device event rule dialogue.

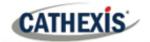

| 🐷 New device eve —    |     | $\times$ |
|-----------------------|-----|----------|
| New device event rule |     | 43       |
| Configure settings    |     | 9        |
| Description equals    |     |          |
| ОК                    | Car | ncel     |

To change the constraint, click on the first hyperlink. This will bring up the full list of available rules.

To modify the way this rule will be treated, click on the second hyperlink (which is *equals* in the example). This will display the rules options.

**Note**: When all available options are known to CathexisVision, a drop-down menu will appear. When these variables are not pre-defined, fill them in.

The information pulled through to the events is information sent to CathexisVision from the Risco device, see the Risco settings for the strings needed here.

## **5.4 Actions Tab**

| New Event                | Having defined the triggers that will initiate an event, the user will |
|--------------------------|------------------------------------------------------------------------|
| New event                | need to define Actions.                                                |
| General Triggers Actions | Select the <b>Actions tab</b> from the <b>New event</b> window.        |
| Description              |                                                                        |

The Risco device allows control over the Partition and Zone objects.

#### 5.4.1 New Action

New

To add an action, click New in the Actions tab.

Record camera...
 Control Texecom Elite.
 Control Texecom elitel
 Control Texecom elitel
 Control risco panel...
 A list of available actions will appear. The drop-down contains all the available action types. The icons represent the device action type.
 Select an option.
 This icon represents an action to control. It will state "Control ..." and the name of the Action device e.g.
 Control risco panel...

Click a Control device option to bring up the control device dialogue.

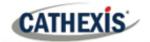

Under the **Device** tab, the user defines how the device will be controlled. Under the **Advanced** tab, the scheduling of the action is defined.

#### **Configure Command Window**

| 🐷 Control device         |    |     | $\times$ |
|--------------------------|----|-----|----------|
| Control device           |    |     | 18 m     |
| Configure command        |    |     |          |
| Device Advanced          |    |     |          |
| Object to control Zone 1 |    |     |          |
| Command Bypass 🔻         |    |     |          |
|                          |    |     |          |
|                          |    |     |          |
|                          |    |     |          |
|                          | ОК | Can | icel     |

To select an **Object**, click on the settings icon.

This shows all the Objects available on the Risco device.

| Partition<br>Partition 1 | Under the object type parent group, select the individual objects to control |
|--------------------------|------------------------------------------------------------------------------|
| 🗄 🗰 Zone                 |                                                                              |
| ····Zone 1               |                                                                              |
| ····Zone 2               |                                                                              |

The **Command** drop-down will change to represent the commands available to that Object. The **Command** options are all the options which CathexisVision can control on the selected object.

| Partitions allow:                        | Arm-away, Arm-stay, Arm Group, and Disable commands. |
|------------------------------------------|------------------------------------------------------|
| Zones allow: Bypass and Enable commands. |                                                      |

**Choose a command** with which to control the selected object.

Click OK.

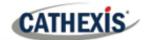

# 6. Conclusion

This app-note was designed to deal specifically with this integration. For further information about the CathexisVision software please consult the main manual (<u>http://cathexisvideo.com/</u>).

For support, please contact <a href="mailto:support@cat.co.za">support@cat.co.za</a>.